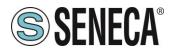

# FileZilla FTP server installation for Windows<sup>™</sup> OS

## Summary

| 1 | Requ | uired software                           | . 1 |
|---|------|------------------------------------------|-----|
|   |      | paration                                 |     |
|   | -    | Wizard Installation                      |     |
|   | 2.2  | Set your internal network (LAN)          | . 3 |
|   | 2.3  | Access to the server from Internet (WAN) | . 6 |
| 3 | User | rs creation and administration           | . 7 |
| 4 | TER  | MS AND CONDITIONS OF USE                 | 11  |

| Date       | Version | Note                   | Author        |
|------------|---------|------------------------|---------------|
| 13/05/2015 | 1       | First release          | A.Cappellozza |
| 16/02/2016 | 2       | Second release ITA-ENG | R.Lubertino   |

## **1** Required software

Filezilla FTP server is a compatible software with Windows 7/8/8.1 both 32 and 64-bit. All these OSs versions are desktop operating systems and would not properly fit to act as a server because Microsoft limits the maximum concurrent connections to the PC up to a small number of units. This configuration, therefore, is not recommended in the case of many simultaneous accesses. SENECA recommends changing to enterprise hosting solutions that provide this service.

## 2 **Preparation**

The software can be downloaded from the official website at the following address:

https://filezilla-project.org/download.php?type=server

Once you have reached the link, click on "Show additional download options" and select the latest installer version for your Windows OS. You will be redirected to sourceforge page (which hosts the project) and wait until the download starts.

Rev 2

Page 1

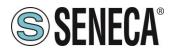

## 2.1 Wizard Installation

One of the essential steps is to select the right components for the installation and the standard installation will be fine in our case.

| 🔁 🛛 🗧 FileZilla Server beta 0.9.50 Setup 🚽 🗖 🗙                                                                                                    |                                                                                                    |  |  |  |
|----------------------------------------------------------------------------------------------------|----------------------------------------------------------------------------------------------------|--|--|--|
| Choose Components<br>Choose which features of FileZilla Server beta 0.9.50 you want to install.                                                            |                                                                                                    |  |  |  |
| Check the components you winstall. Click Next to continue.<br>Select the type of install:<br>Or, select the optional<br>components you wish to<br>install: | vant to install and uncheck the components you don't want to           Standard         ✓           ✓ FileZilla Server (Service)         Position your mouse over a component to see its description.           ✓ Administration interface         Source Code           ✓ Start Menu Shortcuts         ✓ Desktop Icon |  |  |  |
| Space required: 5.5MB                                                                                                    |                                                                                                    |  |  |  |
| Nullsoft Install System v2,46-Un                                                                                                    | < <u>B</u> ack <u>N</u> ext > Cancel                                                                                                    |  |  |  |

This step is very important and defines the FileZilla server boot function during OS boot. If you want to set-up a ftp server always on, receiving continuous data, set the options as shown below.

| 🔁 FileZilla Server beta 0.9.50 Setup 🛛 – 🗖 🗙                                                                     |
|----------------------------------------------------------------------------------------------------|
| Startup settings<br>Select startup behaviour for FileZilla Server                                                |
| Please choose how FileZilla Server should be started:         Install as service, started with Windows (default) |
| Please choose the port, the admin interface of FileZilla Server should listen on (1-65535): 14147                |
|                                                                                                    |
| ☑ Start Server after setup completes                                                                             |
| Nullsoft Install System v2,46-Unicode                                                                            |

With this configuration FileZilla service will start with the operating system and there will be no need to login. If you don't want an ftp server always on you can choose a different configuration from the first button. The installer will propose a different port from ftp standard (21) but the Administration Console. You could leave it as it is.

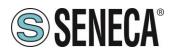

## 2.2 Set your internal network (LAN)

It's very important to make sure that your machine will allow incoming connections. According to this you need to check that there are no programs that block this functionality like i.e. antivirus. We can't specify the procedure for all types of software, you should check the guide or contact your software supplier to find out how to create an exception on the filter controls line. If you have a standard situation (Windows Firewall) you can add inbound and outbound rules like in we're going to describe.

ATTENTION: The procedure may vary depending on the Windows version, this is valid for Windows 8.1.

Open "Control Panel" and look for "Windows firewall", click Advanced Settings on the left side menu, you will open a panel like the one in the picture. The section that interests us is on the left tree.

| 👻                                                     | Windows                                                                         | Firewall with Advanced S | ecurity           | _ <b>_</b> ×      |
|-------------------------------------------------------|---------------------------------------------------------------------------------|--------------------------|-------------------|-------------------|
| <u>F</u> ile <u>A</u> ction <u>V</u> iew <u>H</u> elp |                                                                                 |                          |                   |                   |
| 🗢 🄿 🖄 🖬 🗟 🖬                                           |                                                                                 |                          |                   |                   |
| Prindows Firewall with Advance                        | Inbound Rules                                                                   |                          |                   | Actions           |
| K Inbound Rules                                       | Name                                                                            | Group                    | Profile ^         | Inbound Rules     |
| 🚳 Outbound Rules 🚼 Connection Security Rules          | ☑ HTTP                                                                          |                          | Domain            | 🗽 New Rule        |
| Connection security rules                             | ☑ HTTPS                                                                         |                          | Domain _          |                   |
| V and Monitoring                                      | Of MSExchangelS                                                                 |                          | AII ≡             | Filter by Profile |
|                                                       | MSExchangelS                                                                    |                          | All               | ▼ Filter by State |
|                                                       | MSExchangelS                                                                    |                          | All               | 🝸 Filter by Group |
|                                                       | MSExchangelS                                                                    |                          | All               | View              |
|                                                       | MSExchangelS                                                                    |                          | All               | Q Refresh         |
|                                                       | MSExchangelS                                                                    |                          | All               |                   |
|                                                       | MSFteSql                                                                        |                          | All               | 🕞 Export List     |
|                                                       | Networking - Address Mask Request (IC                                           |                          | Private           | 👔 Help            |
|                                                       | Networking - Address Mask Request (IC     Networking - Echo Request (ICMPv4-In) |                          | Domain            |                   |
|                                                       | Networking - Echo Request (ICMPV4-In)                                           |                          | Private<br>Domain |                   |
|                                                       | Networking - Echo Request (ICMPv6-In)                                           |                          | Domain            |                   |
|                                                       | Networking - Echo Request (ICMPv6-In)                                           |                          | Private           |                   |
|                                                       | Networking - Redirect (ICMPv4-In)                                               |                          | Private           |                   |
|                                                       | Networking - Redirect (ICMPv4-In)                                               |                          | Domain            |                   |
|                                                       | Networking - Redirect (ICMPv6-In)                                               |                          | Domain            |                   |
|                                                       | Networking - Redirect (ICMPv6-In)                                               |                          | Private           |                   |
|                                                       | Whetworking - Router Solicitation (ICMPv                                        |                          | Private           |                   |
|                                                       | Networking - Router Solicitation (ICMPv                                         |                          | Domain            |                   |
|                                                       | 🐼 Networking - Timestamp Request (ICMP                                          |                          | Private           |                   |
|                                                       | Networking - Timestamp Request (ICMP                                            |                          | Domain            |                   |
|                                                       | SMC Service                                                                     |                          | Public            |                   |
|                                                       | SMC Service                                                                     |                          | Public            |                   |
|                                                       | 🖉 SNAC Service                                                                  |                          | Public            |                   |
|                                                       | 🖉 SNAC Service                                                                  |                          | Public            |                   |
|                                                       | 🕑 inetinfo (TCP-In)                                                             | @%ExchangeInstallPath%\B |                   |                   |
|                                                       | MSExchange - IMAP4 (GFW) (TCP-In)                                               | @%ExchangeInstallPath%\B |                   |                   |
|                                                       | ØMSExchange - OWA (GFW) (TCP-In)                                                | @%ExchangeInstallPath%\B |                   |                   |
|                                                       | MSExchange - POP3 (GFW) (TCP-In)                                                | @%ExchangeInstallPath%\B |                   |                   |
|                                                       | MSExchange CAS (TCP-In)                                                         | @%ExchangeInstallPath%\B | Ý                 |                   |
| < III >                                               | < 111                                                                           |                          | >                 | ]                 |
|                                                       |                                                                                 |                          |                   |                   |

## A. Please select "Inbound Rules"

B. Select "New rule .. " and it will open a wizard that will guide us in creating the filter.

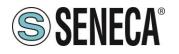

| <b>2</b>                                         | New Inbound Rule Wizard                                                                                                    |
|--------------------------------------------------|----------------------------------------------------------------------------------------------------|
| Rule Type<br>Select the type of firewall rule to | o create.                                                                                                    |
| Steps:<br>Rule Type<br>Program                   | What type of rule would you like to create?                                                                                                    |
| Action<br>Profile                                | Program     Rule that controls connections for a program.                                                                                                    |
| Name                                             | <ul> <li>Pgt         Rule that controls connections for a TCP or UDP port.         Pggdefined:             ParachCache - Content Retrieval (Uses HTTP) v             Rule that controls connections for a Windows experience.             Qustom             Custom             Custom Nule.         </li> </ul> |

C. and select "Program".

| <i>🔐</i>                                       | New Inbound Rule Wizard                                                                             |
|------------------------------------------------|----------------------------------------------------------------------------------------------------|
| Program                                        |                                                                                                    |
| Specify the full program path a                | nd executable name of the program that this rule matches.                                           |
| Steps:                                         | Does this rule apply to all programs or a specific program?                                         |
| <ul> <li>Rule Type</li> <li>Program</li> </ul> | Loes this fue appy to an programs of a specific program?                                            |
| Action     Profile                             | O All programs<br>Rule applies to all connections on the computer that match other rule properties. |
| Name                                           | ● <u>T</u> his program path:                                                                        |
|                                                | C:\Program Files (x86)\Filezilla Server\FileZilla Server.exe Browse                                 |
|                                                | Example: c:\path\program.exe<br>%ProgramFiles%browser/browser.exe                                   |
|                                                |                                                                                                    |
|                                                | < <u>B</u> ack Next > Cancel                                                                        |

D. Select the Filezilla Server executable (is commonly in "C:\Program Files (x86)\FileZilla Server\FileZillaServer.exe"). If you changed the installation folder during installation the path must be changed.

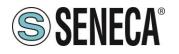

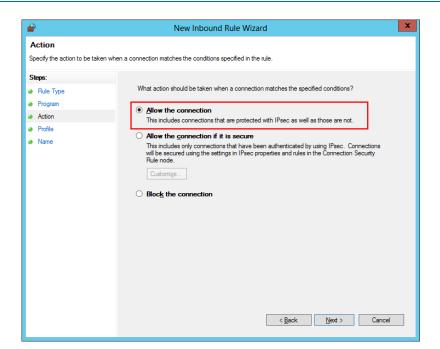

E. It should be set like "Allow the connection" allowing all ports connections to FileZilla.

| <b>@</b>                                      | New Inbound Rule Wizard                                                                                                    |
|-----------------------------------------------|----------------------------------------------------------------------------------------------------|
| Profile<br>Specify the profiles for which thi | s rule applies.                                                                                                    |
| Steps:<br>Rule Type Program                   | When does this rule apply?                                                                                                    |
| Action     Profile                            | Domain<br>Applies when a computer is connected to its corporate domain.                                                                                                    |
| Name                                          | ✓ Private         Applies when a computer is connected to a private network location, such as a home or work place.         ✓ Public         Applies when a computer is connected to a public network location.    Applies when a computer is connected to a public network location.          < |

F. Check all application types that the system offers. The figure above shows the standard ones.

Rev. 2

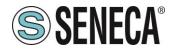

| <b>@</b>                            | Creazione guidata nuova regola connessioni in entrata | × |
|-------------------------------------|-------------------------------------------------------|---|
| Nome                                |                                                       |   |
| Specificare il nome e la descrizior | ine della regola.                                     |   |
| Passaggi:                           |                                                       |   |
| Tipo di regola                      |                                                       |   |
| Programma                           |                                                       |   |
| Operazione                          |                                                       |   |
| Profilo                             | Nome:                                                 |   |
| Nome                                | Filezilla Server                                      |   |
|                                     | Des <u>c</u> rizione (facoltativa):                   |   |
|                                     |                                                       |   |
|                                     |                                                       |   |
|                                     |                                                       |   |
|                                     |                                                       |   |
|                                     |                                                       |   |
|                                     |                                                       |   |
|                                     |                                                       |   |
|                                     |                                                       |   |
|                                     |                                                       |   |
|                                     |                                                       |   |
|                                     |                                                       |   |
|                                     |                                                       |   |
|                                     |                                                       | _ |
|                                     | <u>≤</u> Indietro <u>Fi</u> ne Annulla                |   |
|                                     |                                                       |   |

- G. After this you have to give a label to the rule. Set which is preferred.
- H. Once you have created the "**Inbound rule**" you can proceed with the "**Outbound rule**" starting from the step named **A.** but choosing "Outbound rule". In case of problems, you can start troubleshooting disabling the firewall.

## 2.3 Access to the server from Internet (WAN)

What has been done until now is sufficient for in-LAN use of the FTP server. If you want to reach the FTP server from internet we will have to modify modem/router settings. All the istruction are general information so please check these details with your network administrator.

In order to reach the FTP server through internet via 2G/3G+/Ethernet devices, FTP server must be visible from the Internet: this argument implies a series of important considerations concerning the security of data, so we strongly suggest you to set strong passwords. It is necessary to set minimum password 8 characters, uppercase, lowercase, numbers and special characters, and then verify it, for example, here:

#### https://www.microsoft.com/es-xl/security/pc-security/password-checker.aspx

## ATTENTION: strong password, with keeping the updated software (operating system, FileZilla FTP server etc.) are only the first step to have a minimum level of security.

Using a browser, you have to access to the modem/router webserver and look for a section called "virtual server" or "port forwarding" (in this regard refer to the modem manual or consult your IT support). What we need to do is to ensure that the specific incoming requests from the Internet have to be forwarded from the router to your computer.

Once you found the section above set port 21 and the address/port which has to be forwarded to (ip of the computer with FileZilla FTP server installed and the port defined in **2.2 paragraph**).

With this configuration you have to choose ONLY the active method for the FTP connection.

Page 6

Rev 2

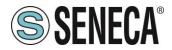

## **3** Users creation and administration

From programs menu please select Filezilla Server administration interface and perform the login. If you have not changed settings can be accessed without a password.

| Connect to Ser               | er ×                   |  |  |
|------------------------------|------------------------|--|--|
| Server Address:<br>[::1]     | <u>P</u> ort:<br>14147 |  |  |
| Administration password:     |                        |  |  |
| Always connect to this serve |                        |  |  |
| ОК Са                        | icel                   |  |  |

The server address is 127.0.0.1 (IPV4) or [:: 1] in the case of machines that enabled the IPV6.

| Z                                                                                                    | FileZilla Ser | ver (::1) | -              | ×           |
|----------------------------------------------------------------------------------------------------|---------------|-----------|----------------|-------------|
| File Server Edit 2<br>File Zilla Server version 0.9.50 beta<br>Copyright 2001-2015 by Tim Kosse (tim kosse (<br>https://filezilla-project.org/<br>Connecting to server [::1]:14147<br>Connected, waiting for authentication<br>Logged on<br>Retrieving settings, please wait<br>Done retrieving settings |               |           |                |             |
| ID 🛆 Account                                                                                                    | μ             | Transfer  |                |             |
| <<br>Ready                                                                                                    |               |           | 0 bytes receiv | ><br>0 B/s: |

Console shows the server status, if you have connection problems you will see error messages, check the cause of the problem based on the error reported. In the top bar there are toolbar icons for FileZilla FTP server administration. Press the button shown in the figure and proceed with users configuration.

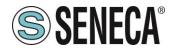

| age:                                                   | Account settings                                                                                                    | Users                     |
|--------------------------------------------------------|----------------------------------------------------------------------------------------------------|---------------------------|
| General<br>Shared folders<br>Speed Limits<br>IP Filter | Enable account     Password:     Group membership:                                                                             |                           |
|                                                        | Bypass userlimit of server         Maximum connection count:         Connection limit per IP:         Eorce SSL for user login | Add Remove<br>Rename Copy |
|                                                        | Description                                                                                                    |                           |
|                                                        | ^                                                                                                    |                           |
| ОК                                                     | v.                                                                                                    |                           |
| Cancel                                                 | You can enter some comments about the user                                                                                     |                           |

Press "Add" to create a new user. This will open a definition screen name.

|                              | Add u               | ser a  | ассо     | unt     |        | >      |
|------------------------------|---------------------|--------|----------|---------|--------|--------|
| Please ente<br>be added:     | rthe <u>n</u> ame o | of the | user a   | accour  | t that | should |
|                              |                     |        |          |         |        |        |
| l leer should                | be member           | of the | follo    | wina ar |        |        |
| User should<br><none></none> | be member           | of the | e follov | wing gr | oup:   | Ŷ      |

Please leave the group as it is. Advanced details will not be specified in this guide.

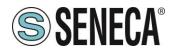

| ge:<br>General            | Account settings                                    | <u>U</u> sers<br>utente |        |        |
|---------------------------|-----------------------------------------------------|-------------------------|--------|--------|
| Shared folders            | Password: ••••                                      |                         | utente |        |
| Speed Limits<br>IP Filter | Group membership: <pre><none< pre=""></none<></pre> | > *                     | 3      |        |
|                           | Bypass userlimit of server                          | 0                       | -      |        |
|                           | Maximum connection count:                           |                         |        |        |
|                           | Connection limit per IP:                            | 0                       | Add    | Remove |
|                           | Eorce SSL for user login                            |                         |        |        |
|                           |                                                     |                         | Rename | Copy   |
|                           | Description                                         |                         |        |        |
|                           |                                                     | ^                       |        |        |
| ОК                        |                                                     | ~                       |        |        |
| Cancel                    | You can enter some comment                          | ts about the user       |        |        |

Once the user is created you must assign a password. Check password and enter it in the box as shown in the next figure.

|                                                                 |                                                                                                    | Users            |                       |        | ×                      |
|-----------------------------------------------------------------|----------------------------------------------------------------------------------------------------|------------------|-----------------------|--------|------------------------|
| Page:<br>General<br>Shared folders<br>Speed Limits<br>IP Filter | Shared folders Directories <ul> <li>Add</li> <li>Remove</li> </ul> <li>Adirectory alias will also appear path. Separate multiple aliases filf using aliases, please avoid cy</li> | or one directory | with the pipe charact | er ( ) | Remove<br>Copy<br>tual |
| OK<br>Cancel                                                    |                                                                                                    |                  |                       |        |                        |

At this point, the user needs an home directory, this is the folder that the user will see just logged in with its FTP client. In the left section, navigate the "Shared Folders" menu.

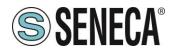

|                                                                 | Users                                                                                                    |
|-----------------------------------------------------------------|----------------------------------------------------------------------------------------------------|
| Page:<br>General<br>Shared folders<br>Speed Limits<br>IP Filter | Shared folders       Files         Directories       Aliases         H C:\sources       Write         Pelete       Append         Directories       Pelete         Pelete       Append         Directories       Pelete         Pelete       Pelete         Pelete       Pelete         Pelete       Pelete         Pelete       Pelete         Pelete       Pelete         Pelete       Pelete         Pelete       Pelete         Pelete       Pelete         Pelete       Pelete         Pelete       Pelete         Pelete       Pelete         Pelete       Pelete         Pelete       Pelete         Pelete       Pelete         Pietete       Pelete         Pietete       Pelete         Pietete       Pelete         Pietete       Pelete         Pietete       Pelete         Pietete       Pelete         Pietete       Pelete         Pietete       Pelete         Pietete       Pelete         Pietete       Pelete         Pietete       P |
| OK<br>Cancel                                                    |                                                                                                    |

Select a folder, we suggest you to create a folder **not** linked to a specific user (neither desktop folder or user document folder). For example, create a folder in the local drive like **C:\ftp\_server**.

Permissions have to be set on files/folders. For standard applications please select all; this will mean that you will do everything in his home. Then press "Set as home dir" to mark that folder as user home directory. Once you select OK the configuration will be operational and you can start working.

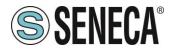

## 4 TERMS AND CONDITIONS OF USE

This is a license agreement between you (either an individual or an entity) and SENECA srl for this guide.

#### IMPORTANT - READ CAREFULLY:

By installing, copying or otherwise using the guide, you agree to be bound by the terms of this Agreement. If you don't agree to comply with the conditions of this Agreement, you must not install or use the guide.

#### 1) PROPERTY

The guide is the exclusive property of SENECA srl

2) USER LICENSE

You can use the guide to communicate with SENECA devices.

3) LIMITATIONS

You can't sell the guide, sublicense, transfer it or make it available in any other way to third parties either for free or for consideration. The user has not to reproduce, modify, translate programs or otherwise attempt to discover the source code of the software, even partially; also can not be copied or translated, even partially, the manuals provided to define and describe the specific software.

4) WARRANTY

SENECA AND ITS SUPPLIERS WON'T BE LIABLE FOR ANY DATA LOSS REVENUE OR PROFITS, OR CAUSES FOR INDIRECT, CONSEQUENTIAL OR INCIDENTAL DAMAGES, FOR CAUSES (INCLUDING NEGLIGENCE), ARISING OUT OF OR RELATED TO USE OR INABILITY TO USE THE GUIDE EVEN IF ADVISED OF SENECA POSSIBILITY OF SUCH DAMAGES.

SENECA, ITS SUBSIDIARIES AND AFFILIATES GROUP COMPANIES DISTRIBUTORS AND DEALERS, DON'T WARRANT THAT THE FUNCTIONS CONTAINED IN THE GUIDE WILL MEET YOUR REQUIREMENTS AND THAT THE SOFTWARE IS ERROR-FREE OR THAT FUNCTIONS WILL BE UNINTERRUPTED.

#### 5) GENERAL CONDITIONS

These Terms and Conditions may not be modified, deleted or altered, in whole or in part, without a written request. SENECA srl reserves the right to change the features and characteristics of the Software without notice.

Copyright (c) 2009-2016 SENECA srl

All rights reserved

SENECA S.r.l. - Via Austria 26 – 35127 Padova (PD) - ITALY

Site: http://www.SENECA.it

Page 11

Rev 2